# Tæknihandbók fyrir SQL Gagnagrunn Skógræktarinnar

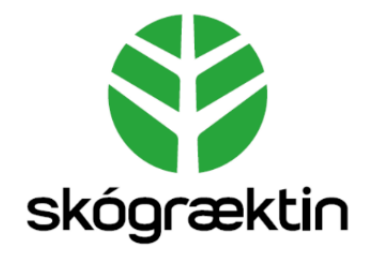

Útgáfa 1.0

Björn Traustason tók saman

# Efnisyfirlit

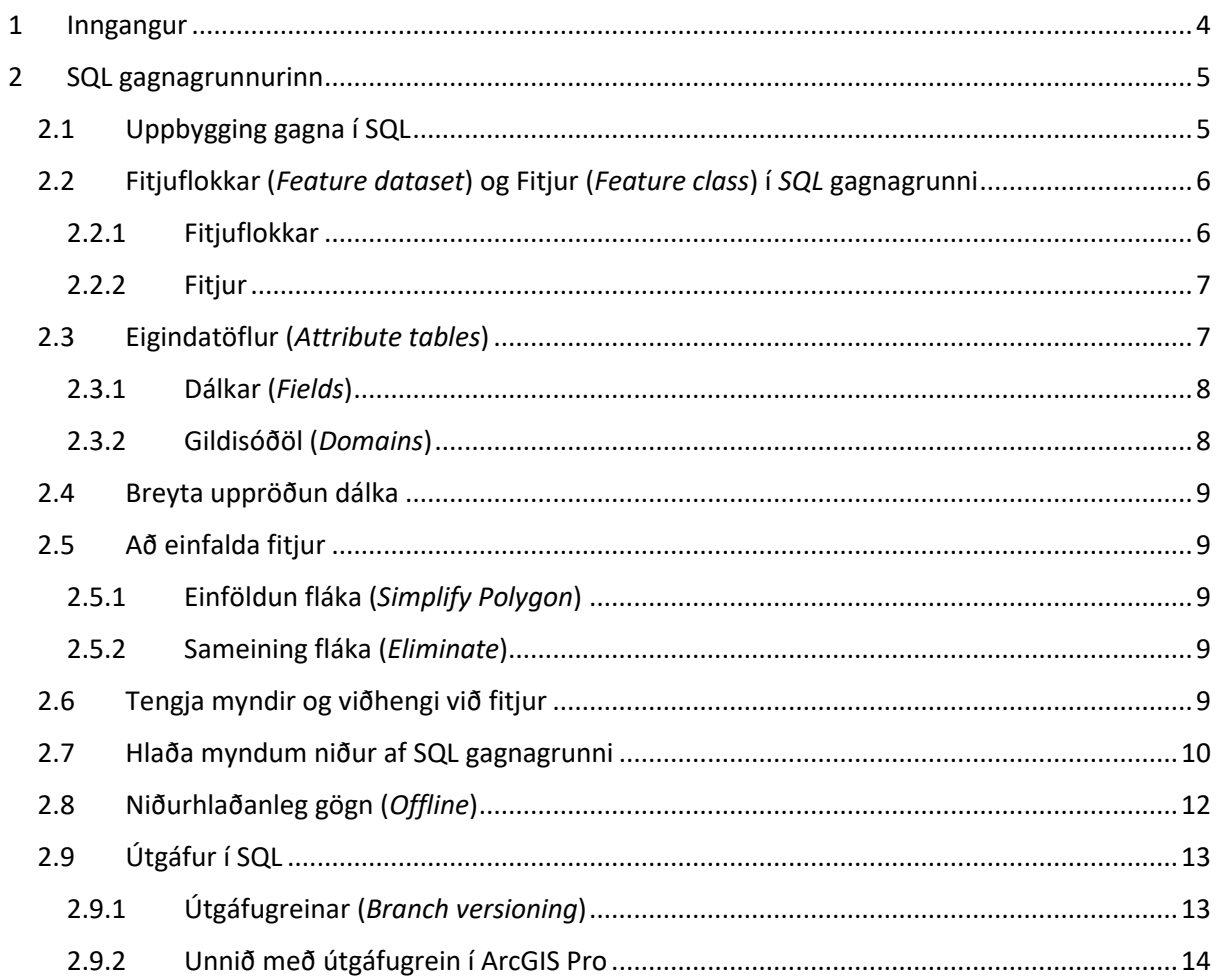

## Atriðisorðaskr á

## **A**

Admin · 5 Aðgangsupplýsingar · 5 Afrit · 12, 13 ArcGIS · 4, 5 ArcGIS Enterprise · 4 ArcGIS Enterprise Portal · 4 ArcGIS Manager · 8, 9 ArcGIS Pro · 4, 5, 9, 14 ArcGIS Server · 4, 8, 9 ArcGIS Server Manager · 4 ArcMap · 9 Attachments · 9 Attachrel · 12 Attribute table · 7

#### **B**

Branch versioning · 7, 13

## **C**

Catalog · 8, 9 Conflict · 14 Conflict Manager · 14

## **D**

Data Design · 8 Data type · 8 Dálkar · 7, 8, 9 Dedicated Instance · 13 Default útgáfa · 13, 14 Domain · 7, 8 Domain Usage · 8 Double · 8

## **E**

Eigindatafla · 7, 8 Eliminate · 9 Enable Attachments · 9, 12 Enable Sync · 13

## **F**

Feature class  $\cdot$  6, 7, 9 Feature dataset · 5, 6 Fields  $\cdot$  7, 8, 9 File Geodatabase · 4 Fitja · 6, 7, 9, 12, 13 Fitjuflokkar · 5, 6 Fitjuskrár · 6, 8 Fitjuþjónustur · 4, 8, 9, 12, 13, 14 Flettilistar · 8 Float · 8

## **G**

Gagnagrunnar · 4, 5, 6, 7, 8, 9, 13 Gagnasnið · 8 Gildisóðöl · 7, 8, 9 Global IDs  $\cdot$  7, 12 Gögn · 5

#### **H**

Hefðbundin útgáfa · 13 Hnitakerfi · 6 Hugbúnaðarleyfi · 4 Hugbúnaður · 4

#### **I**

Isnet  $\cdot$  5, 6 Íslensk skógarúttekt · 5

#### **K**

Kerfisstjóri · 5

## **L**

Landupplýsingagátt · 4 Landupplýsingagátt Skógræktarinnar · 4 Landupplýsingagögn · 5 Landupplýsingakerfi Skógræktarinnar · 4 Landupplýsingar · 4 Langar heiltölur · 8 Langar rauntölur · 8

 $LGS \cdot 4$ Locks  $\cdot$  8, 9 Long integer · 8  $LUKS \cdot 0, 4$ Lykilorð · 5

#### **M**

Migrate Relationship Class · 12 Myndir · 9, 12

## **N**

New Database Connection · 5 Notendur · 5 Nóður · 9

## **O**

Offline  $\cdot$  12, 13

## **P**

Publish Web layer · 12

## **R**

Reconcile · 14 Réttindi · 5

## **S**

Short integer · 8

Simplify Polygon · 9 Símar · 12 Skógræktarfélög · 6 Skógræktin · 4 Skráningaraðgangur · 5 Snjalltæki · 12 SQL · 0, 4, 5, 6, 7, 8, 9, 12, 13 Staðlar · 8 Stjórnandi · 5 Stuttar heiltölur · 8 Stuttar rauntölur · 8 Sýndarvél · 4, 8, 9

#### **T**

Texti · 8 Traditional versioning · 13

## **U**

Útgáfugreinar · 13, 14 Útgáfur · 13, 14 Útgáfur með greinar · 13 Úttektir · 6

#### **V**

Vefkort · 12, 13 Vefþjónar · 4 Version Changes · 14

#### **W**

WGS 1984 · 5, 6

## <span id="page-4-0"></span>1 Inngangur

Landupplýsingar hafa í mörg ár skipað stóran sess í starfsemi Skógræktarinnar. Í byrjun árs 2021 var ákveðið að hefja uppstokkun á öllu sem kemur að landupplýsingum Skógræktarinnar sem fól í sér mikla uppstokkun á vinnubrögðum, hugbúnaðarleyfum, hugbúnaði og vistun gagna. Samnefnari allra þátta er snúa að landupplýsingum stofnunarinnar er Landupplýsingakerfi Skógræktarinnar (LUKS). Samanstendur LUKS af nokkrum þáttum:

- Landupplýsingagátt Skógræktarinnar (LGS) (*ArcGIS Enterprise Portal*)
- *SQL* gagnagrunnur
- *ArcGIS* hugbúnaður
- *ArcGIS* hugbúnaðarleyfi
- Vefþjónar og sýndarvél
- *ArcGIS Server Manager*

*SQL* gagnagrunnurinn er afar mikilvægur þáttur í Landupplýsingakerfi Skógræktarinnar. Öll landsþekjandi gögn eru vistuð í *SQL* gagnagrunninum og byggja fitjuþjónustur á þeim gögnum. Þessi tæknihandbók lýsir nokkrum mikilvægum þáttum í rekstri *SQL* gagnagrunns. Þetta er þó langt frá því að vera tæmandi lýsing yfir þá þætti sem þarf að sinna í rekstri slíks gagnagrunns.

Margt af því sem hér er ritað á einnig við um File Geodatabase gagnagrunna og getur því þessi tæknihandbók komið að góðum notum við rekstur slíkra gagnagrunna.

Tæknihandbókin er ein af nokkrum tæknihandbókum fyrir Landupplýsingakerfi Skógræktarinnar, en þær eru:

- Tæknihandbók fyrir Landupplýsingakerfi Skógræktarinnar
- Tæknihandbók fyrir Landupplýsingagátt Skógræktarinnar
- Tæknihandbók fyrir *SQL* gagnagrunn Skógræktarinnar
- Tæknihandbók fyrir *ArcGIS Pro*
- Tæknihandbók fyrir *ArcGIS Field Map*s

Þessar leiðbeiningar eiga við um

- *SQL* gagnagrunn 10.9.0.2.7
- *ArcGIS Pro* 2.9

Útgáfa 1.0. Dagsetning 7. janúar 2022. Björn Traustason fagstjóri landupplýsinga hjá Skógræktinni tók saman.

## <span id="page-5-0"></span>2 SQL gagnagrunnurinn

Hýsir helstu landupplýsingagögn Skógræktarinnar. Þarna eru fyrst og fremst gögn sem unnið er með á landsvísu og þörf er á að séu samræmd. Unnið er með *SQL* gagnagrunninn í gegnum *ArcGIS Pro* eða *SQL* hugbúnað. Skráningaraðgangur er inn í gagnagrunninn sem stjórnandi hefur aðgang að. Allar aðgangsupplýsingar eru í sérstöku Excel skjali sem heitir Adgangsstyring \_AGE.xlsx og þarf að slá inn lykilorð til að komast inn á það. Einungis kerfisstjóri og staðgengill hans hefur aðgang að því Excel skjali.

Til að komast inn í *SQL* gagnagrunn í gegnum *ArcGIS Pro* þarf að velja *Connection/Database* og velja *New Database Connection*:

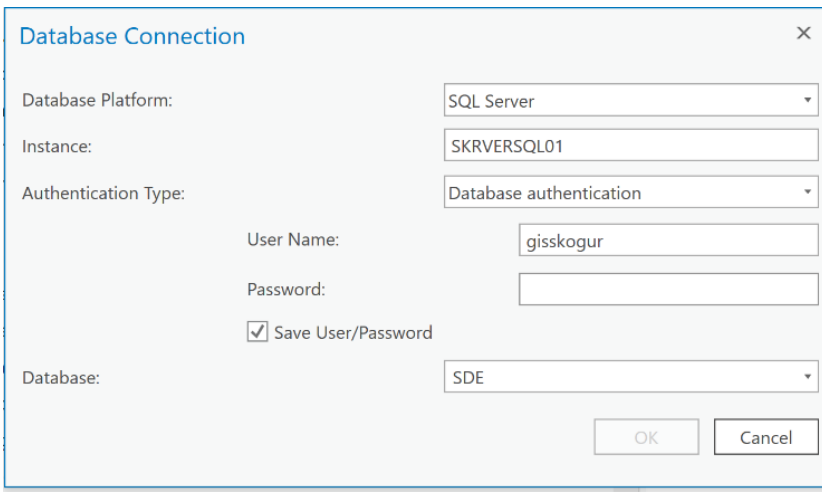

Eigandi gagnanna er *gisskogur* og því þarf að skrá sig inn sem sá notandi. Tveir aðrir notendur eru mögulegir inn í *SQL: sa.ArcGIS.svc* og *SDE*. Sá fyrrnefndi er með *admin* réttindi. Lykilorð eru í Adgangsstyring \_AGE.xlsx.

Notandinn gisskogur var búinn til í *Data Management Tools/Create Database User*.

## <span id="page-5-1"></span>2.1 Uppbygging gagna í SQL

Öll gögn eru í *Isnet 1993* með *WGS 1984 Geoid* fyrir hæð. Eftirfarandi fitjuflokkar (*Feature dataset*) eru í *SQL* gagnagrunninum 7. janúar 2022:

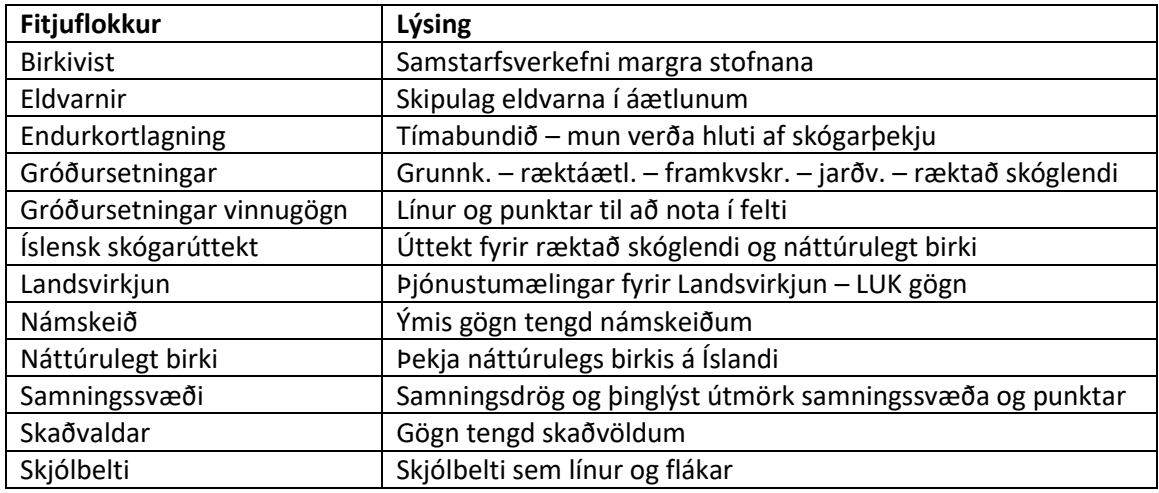

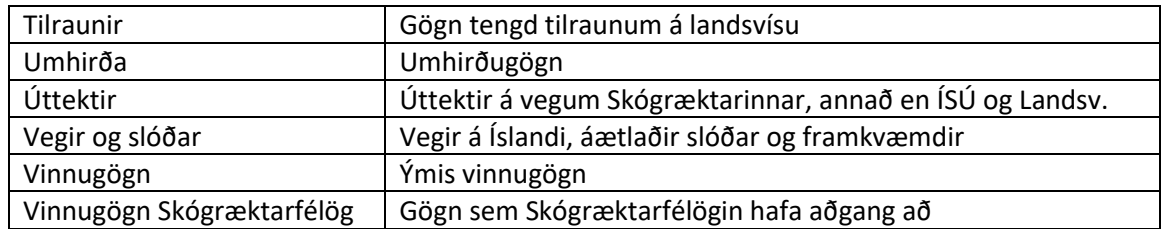

Undir hverjum og einum fitjuflokki eru fitjur (*Feature class*) sem síðan eru byggðar upp eftir gildandi fitjuskrám eða ýmsum fitjuskrám sem notaðar eru innan Skógræktarinnar.

## <span id="page-6-0"></span>2.2 Fitjuflokkar (*Feature dataset*) og Fitjur (*Feature class*) í *SQL* gagnagrunni

## <span id="page-6-1"></span>2.2.1 Fitiuflokkar

Fitjuflokkar hafa tvenns konar meginhlutverk:

- Flokka gögn
- Vista upplýsingar um hnitakerfi og vörpun

*SQL* gagnagrunnar samanstanda oft af miklum fjölda gagna og getur verið mikil hagræðing í því að skipta þeim niður í flokka eftir tegundum og eðli gagnanna. Með því að vista fitjur undir fitjuflokki fá fitjurnar sjálfkrafa upplýsingar um hnitakerfi og vörpun úr fitjuflokknum. Það er því tvöfalt hagræði sem felst í því að hafa fitjuflokka.

## *2.2.1.1 Búinn til nýr fitjuflokkur (Feature dataset)*

Þegar búinn er til nýr fitjuflokkur í *SQL* gagnagrunni þarf að gefa honum lýsandi nafn fyrir það sem hann stendur fyrir og velja *Isnet 1993* fyrir flatarvörpun og hnitakerfi (XY) og *WGS 1984 Geoid* sem hæð (Z). Þetta er gert svona:

- Hægri smellt á *SQL* gagnagrunn og valið *New/Feature dataset*. Valið nafn á nýja fitjuflokkinn.
	- o Velja þarf *Isnet 1993* og *WGS 1984 Geoid* sem hæðarvörpun.

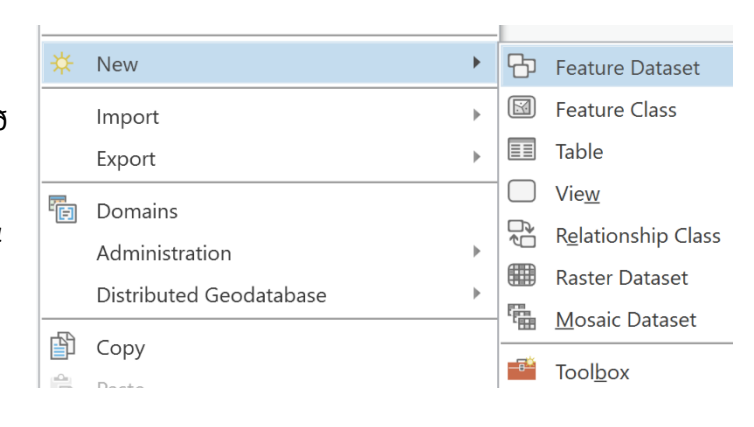

#### <span id="page-7-0"></span>2.2.2 Fitjur

Fitjur geyma sjálf gögnin sem verið er að vinna með. Algengasta form fitja eru punktar, línur og flákar sem geyma síðan eigindatöflur með skráningum um gögnin. Þó eru til fleiri tegundir fitja sem óþarfi er að tíunda hér, en þó má nefna *Annotation* sem er sérstaklega hannað til að skrá örnefni.

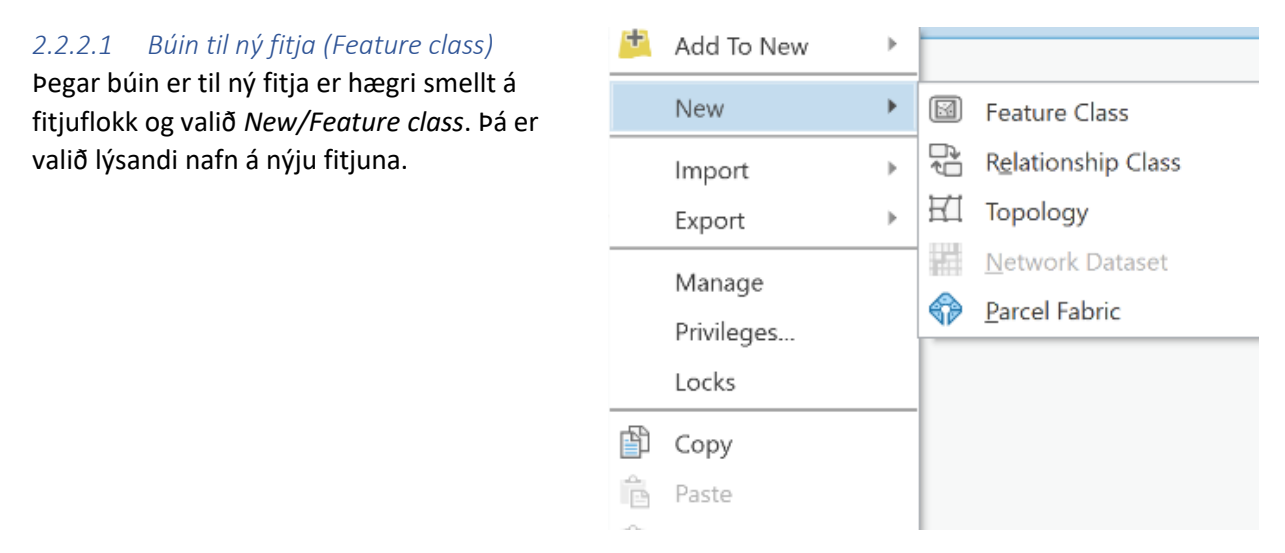

Þegar hún er orðin til þarf að hægri smella á fitjuna og velja *Manage*. Velja þarf flipann *Manage*. Þar er hægt að haka í ýmsa kassa:

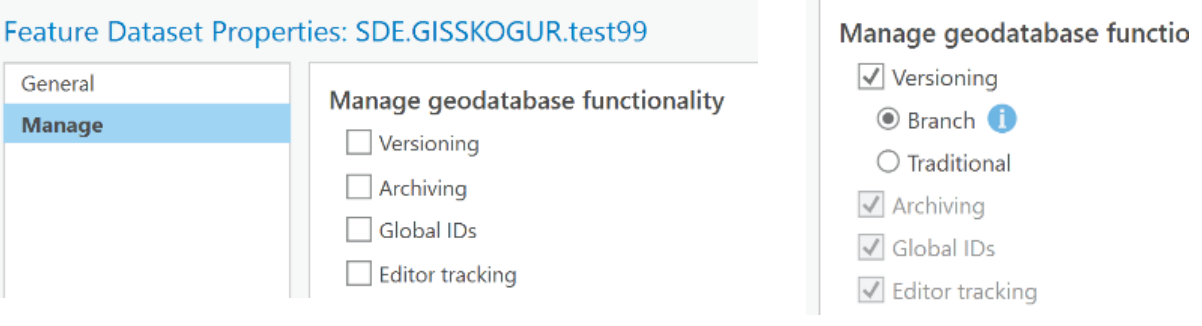

- *Versioning*: *Branch* eða *Traditional*. Verður að velja annað hvort.
- *Archiving*
- *Global IDs*: Ávallt að haka við þetta.
- *Editor tracking*: Þetta er fyrir *Branch versioning*, en ef það er valið þá er *Editor tracking* valið sjálfkrafa.

## *2.2.2.2 Eldri fitja flutt inn í SQL gagnagrunn*

Ef verið er að sækja eldri gögn og færa inn í *SQL* gagnagrunninn er best að gera það með skipuninni *Feature class to Feature class*. Öll gildisóðöl með fitjum flytjast á milli við þá aðgerð.

## <span id="page-7-1"></span>2.3 Eigindatöflur (*Attribute tables*)

Á bak við hverja fitju er eigindatafla sem vistar allar skráningar sem lýsa viðkomandi fitju. Eigindatafla samanstendur af:

- Dálkum (*Fields*)
- Gildisóðölum (*Domains*)

#### <span id="page-8-0"></span>2.3.1 Dálkar (*Fields*)

Dálkarnir eru af ýmsum gagnasniðum (*Data type*) eftir eðli notkunar og skráningar. Algengustu gagnasniðin eru:

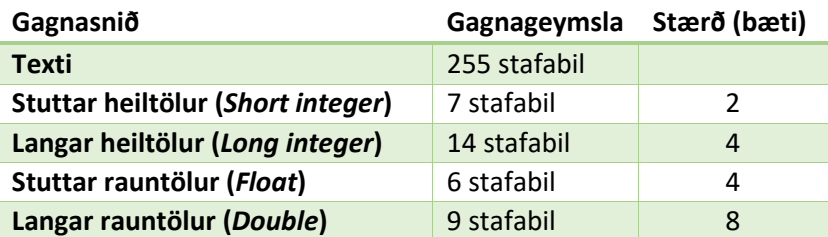

Þar að auki er gagnasnið fyrir dagsetningu (*Date*) mikið notað þar sem skrá þarf t.d. dagsetningu gróðursetningar, innskráningar gagna o.s.frv.

Þegar búinn er til nýr dálkur skal ávallt skal skoða hvort dálkar séu hluti af stöðlum eða fitjuskrám og setja þá upp í samræmi við það. Ef þeir tilheyra ekki fitjuskrám eða stöðlum er mjög mikilvægt að huga vel að því hvaða gagnasnið á að nota en því er ekki hægt að breyta eftir á. Hins vegar er hægt að breyta nafni dálks eftir á. Þá þarf gagnasnið dálks og gildisóðals að vera það sama þannig að hægt sé að tengja þetta tvennt saman.

Hægt er að breyta og búa til nýja dálka með því að hægri smella á fitju í *Table of Contents* eða *Catalog* og velja *Data Design* og *Fields*.

Þegar búið er að stofna nýjan dálk þarf að tengja hann við gildisóðal ef það á við.

Þegar gerðar eru hvers konar breytingar á dálkum þá er góð regla að slökkva á öllum fitjuþjónustum sem fitjan tilheyrir. Þetta geta verið fleiri en ein fitjuþjónusta. Hægt er að sjá hvort séu læsingar á fitjunni með því að hægri smella á fitju í *Catalog* og velja *Locks*. Hægt er að slökkva á stökum fitjuþjónustum í gegnum *ArcGIS Manager*: ArcGIS Server [Manager \(skogur.is\).](https://gis.skogur.is:6443/arcgis/manager/)

Ef þarf að fara í umfangsmeiri breytingar á dálkum getur verið handhægara að slökkva á *ArcGIS Server* í gegnum sýndarvélina, sjá kafla 4.5.1 í Tæknihandbók fyrir Landupplýsingakerfi Skógræktarinnar.

#### <span id="page-8-1"></span>2.3.2 Gildisóðöl (*Domains*)

Flettilistar í eigindatöflum hafa tvö meginhlutverk:

- Staðla skráningu gagna
- Flýta fyrir skráningu gagna

Gildisóðöl eru vistuð í listum inn í *SQL* gagnagrunninum og hægt er að bæta við og breyta gildisóðölum með því að hægri smella á fitju í *Table of Contents* eða *Catalog* og velja *Data Design* og *Domains*.

Hægt er að skoða notkun gildisóðala með því að velja *Domain Usage*. Með því tóli er auðvelt að breyta um gildisóðöl og gera breytingar á tengingum ef þarf.

Þegar gerðar eru hvers konar breytingar á gildisóðölum þá er góð regla að slökkva á öllum fitjuþjónustum sem fitjan tilheyrir. Þetta geta verið fleiri en ein fitjuþjónusta. Hægt er að sjá hvort séu læsingar á fitjunni með því að hægri smella á fitju í *Catalog* og velja *Locks*. Hægt er að slökkva á stökum fitjuþjónustum í gegnum *ArcGIS Manager*: ArcGIS Server [Manager \(skogur.is\).](https://gis.skogur.is:6443/arcgis/manager/)

Ef þarf að fara í umfangsmeiri breytingar á gildisóðölum getur verið handhægara að slökkva á *ArcGIS Server* í gegnum sýndarvélina, sjá kafla 4.5.1 í Tæknihandbók fyrir Landupplýsingakerfi Skógræktarinnar.

## <span id="page-9-0"></span>2.4 Breyta uppröðun dálka

Ef breyta þarf uppröðun dálka varanlega þá er hægt að nota þessa aðferð:

- Opna *Feature class to Feature class* tólið
- Velja *Input* og *Output* fitju
- Undir *Fields* er hægt að sjá alla dálkana og þar er hægt að draga þá á milli
- Þegar dálkar eru komnir á sína staði er ýtt á *Run* og fitjan fer á sinn stað með réttri dálkaröðun

## <span id="page-9-1"></span>2.5 Að einfalda fitjur

Stundum getur verið mikilvægt að einfalda fitjur, sérstaklega þungar flákafitjur. Hér eru tvær aðferðir.

## <span id="page-9-2"></span>2.5.1 Einföldun fláka (*Simplify Polygon*)

Um er að ræða tól sem heitir *Simplify Polygon* og er undir *Cartography Tools*. Hægt er að velja lengd á milli nóða og lágmarkssvæði (*Mimum area*) sem þýðir að minni svæðum verður eytt út úr fitjunni. Með því að nota algríminn *Bend Simplify* er beygjum viðhaldið. Hægt að fækka nóðum mjög mikið með því að velja lágmark 5 m á milli nóða.

Þegar verið er að einfalda fitjur getur verið gagnlegt að telja nóðurnar í fitjunum. Það er gert á eftirfarandi hátt:

- Búa til dálk sem heitir *VxCount* með *Long Integer* sniði
- Keyra *Field Calculator* á dálkinn, velja *Python* undir *Parsor* og slá inn: *!shape!.pointcount*
- Þessi aðferð gekk reyndar ekki upp í ArcGIS Pro, bara í ArcMap. Gæti átt eftir að lagfæra þetta í ArcGIS Pro.

## <span id="page-9-3"></span>2.5.2 Sameining fláka (*Eliminate*)

Samhliða *Simplify Polygon* getur reynst áhrifaríkt að nota aðgerðina *Eliminate*. Þá þarf að byrja á því að velja alla þá fláka sem eiga að sameinast við aðra fláka. Þá er valin lágmarksstærð fláka (t.d. 1000 fm) og þá eru þeir látnir sameinast aðliggjandi flákum. Eftir standa þá aðgerð standa eftir stakir flákar sem eru minni en 1000 fm. Hægt er að fækka þeim með því að eyða t.d. út öllum sem eru minni en ákveðin stærð t.d. 100 fm.

## <span id="page-9-4"></span>2.6 Tengja myndir og viðhengi við fitjur

Til að hafa möguleika á að hengja myndir við fitjur þarf að virkja *Attachments*. Til þess er notað tólið *Enable Attachments*. Þá verður til tafla og tengitafla inn í *SQL* gagnagrunninum fyrir viðkomandi fitju. Myndirnar eru vistaðar í töflunni og tengitaflan myndar tengingu milli töflunnar og fitjunnar.

Önnur leið er að hægri smella á fitju velja *Properties* og *Manage*. Þá er hægt að haka við *Attachments*.

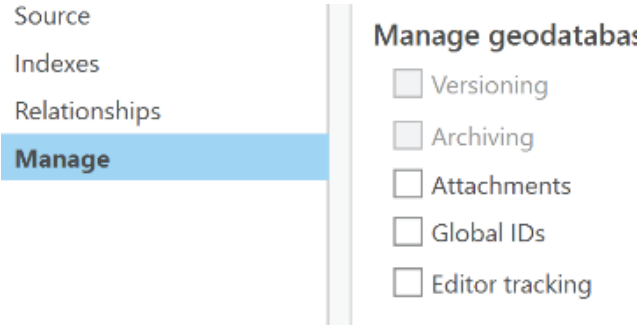

## <span id="page-10-0"></span>2.7 Hlaða myndum niður af SQL gagnagrunni

Þegar myndir eru teknar í feltvinnu er mikilvægt að hafa möguleika að hlaða þeim niður á möppur á drifi. Til er aðferð til að sækja allar myndir sem skráðar hafa verið í tiltekna fitjuþjónustu. Eins og segir í kafla 2.6 eru myndirnar vistaðar í töflu og því þarf að sækja þær þaðan. Til að framkvæma þetta þarf að fara í gegnum nokkur skref:

Hægt er að sleppa liðum 1 og 2 og sækja skriptuna á Mógilsá – NAS (J): SKIPTISKRAR/ArcGIS\_skript. Nafnið á henni er ExportAttachments.py

1. Búa til skriptuna sem framkvæmir þessa aðgerð

Byrja þarf á því að búa skriptuna til sem framkvæmir þessa aðgerð. Best er að kópera hana inn í Notepad og vista sem ExportAttachments.py

Hér er skriptan:

import arcpy from arcpy import da import os inTable = arcpy.GetParameterAsText(0) fileLocation = arcpy.GetParameterAsText(1) with da.SearchCursor(inTable, ['DATA', 'ATT\_NAME', 'ATTACHMENTID']) as cursor: for item in cursor: attachment = item[0] filenum = "ATT" + str(item[2]) + "\_"  $filename = filename + str(item[1])$  open(fileLocation + os.sep + filename, 'wb').write(attachment.tobytes()) del item del filenum del filename

del attachment

- 2. Búa til verkfærið
	- Opna ArcGIS Pro og opna svo Catalog View
	- Fara undir Project og Toolboxes
	- Hægri smella á Toolboxes og velja New Toolbox

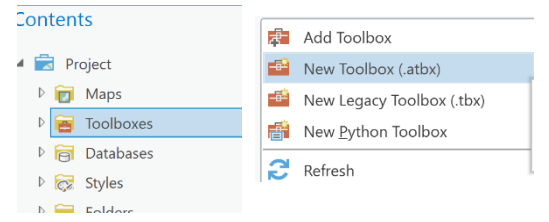

• Næsta skref er að útbúa sjálft verkfærið

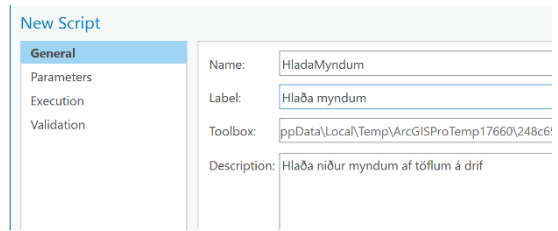

- Undir General þarf að setja nafn verkfærisins og lýsingu.
- Undir Parameters þarf að skilgreina hvað verkfærið á að sækja og hvað það á að gera við niðurstöðuna.
	- o Hvert á að sækja: Label: Attachment Table Data Type: Table Direction: Input
	- o Hvert fer útkoman: Label: Output Location Data Type: Folder Direction: Input

•

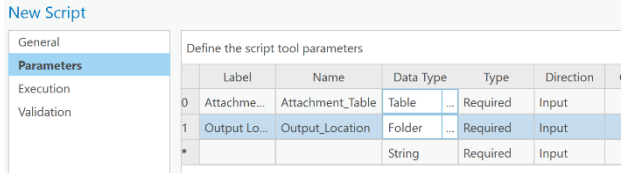

• Undir Execution þarf að sækja skriptuna ExportAttachments.py. Það er gert með því að velja möppuna fyrir aftan Script File og sækja skriptuna.

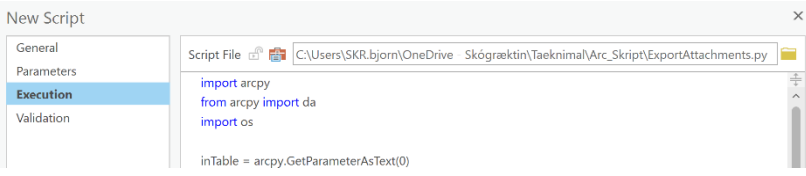

• Þegar þetta er komið er hægt að velja OK og þá er verkfærið klárt.

#### 3. Hlaða niður myndum með verkfærinu

Nú er tvísmellt á verkfærið og sett inn sú tafla sem á að sækja myndirnar úr.

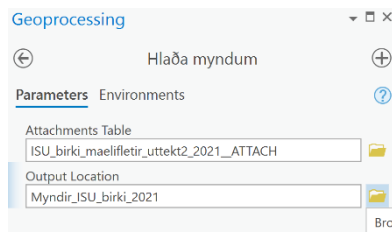

Gott getur verið að búa til tóma möppu fyrir myndirnar og skýra hana lýsandi nafni. Þegar búið er að smella á Run eru flutt afrit af myndunum yfir í möppuna.

## <span id="page-12-0"></span>2.8 Niðurhlaðanleg gögn (*Offline*)

Hægt er að útbúa vefkort þar sem hægt er að hlaða gögnum inn á síma og snjalltæki. Þetta krefst ákveðins undirbúnings á gögnunum áður en fitjuþjónustur og vefkort eru útbúin. Svona er ferlið:

1. Vandræði hafa skapast í *editeringu* á niðurhlaðanlegum gögnum þegar M og Z gildi hafa verið virk. Þetta er hægt að taka afvirkja þegar fitjur eru búnar til undir *Environments*.

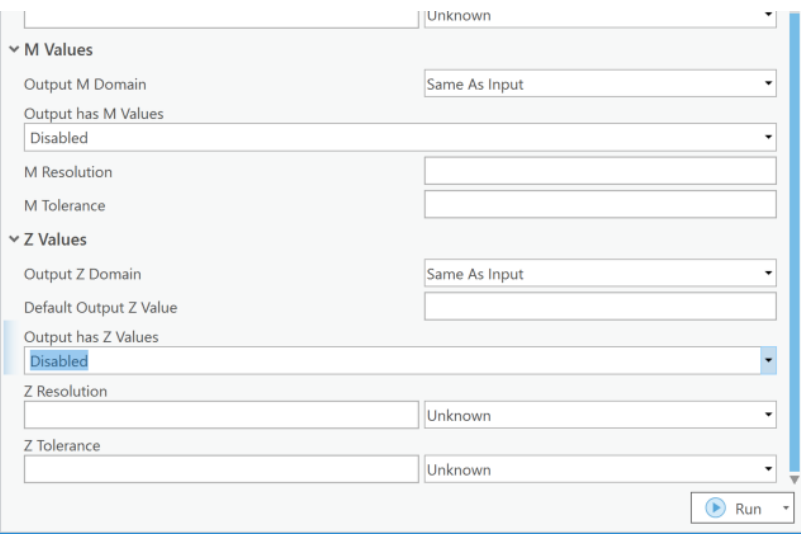

- 2. Gögnin þurfa að vera með *Global IDs*. Ef gögnin eru ekki þegar með *Global IDs* er hægt að nota tólið *Add Global IDs*. Ef *Enable Attachments* er gert á undan þessu skrefi þarf einnig að keyra *Add Global IDs* á *Attachment* töfluna sem geymir myndir og viðhengi.
- 3. Ef tenging er ekki til staðar á milli fitju og *Attachment* töflu er hægt að nota skipunina *Migrate Relationship Class* til að koma þeirri tengingu á. Þetta er keyrt á *Attachrel* sem tengir saman fitjur og töflur. Getur verið gott að taka afrit af gögnum áður en þetta er gert. Þetta þarf ekki að gera ef *Enable Attachments* hefur verið keyrt á fitju áður.

4. Gögnin þurfa að vera *Versioned*. Sjá kafla 2.2.2.1.

5. Hingað til hefur einungis verið unnið inn í *SQL*. Næsta skref er að deila gögnunum með *Share* og búa til fitjuþjónustu.

• *Web layer*/*Publish Web layer*

- o *Configuration/Layers/Feature* smella á pennann hægra megin
- o Velja *Enable Sync*
- o Þegar það er valið koma upp þrír mismunandi möguleikar: (Þarf að finna út hvað hentar okkur best)
	- *Create a version for each downloaded map*
	- *Create a version for each user*
	- *None*
- Þegar fitjuþjónustan er gerð þarf að passa að hafa ekki hæðarlíkanið valið þar sem það er ekki hæft til niðurhals. *ESRI* myndin má vera til staðar. Þó er mælt með að hafa einungis grunnkortið undir til að niðurhalið verði sem minnst. Þó er í lagi að hafa *ESRI* myndina ef svæðið er lítið sem verið er að hlaða niður.

6. Síðasta skrefið er að búa til vefkort byggt á þessari fitjuþjónustu sem var búin til hér á undan. Það þarf ekki að hafa neitt sérstakt í huga varðandi gerð þessa vefkorts, nema að passa að hafa ekki hæðarlíkanið inni í kortinu eins og áður.

## <span id="page-13-0"></span>2.9 Útgáfur í SQL

Sjálfgefna útgáfan í *SQL* er hefðbundin útgáfa (*Traditional versioning*) en einnig er hægt að velja um útgáfur með greinar (*Branch versioning*). Sú síðarnefnda býður upp á ýmsa möguleika sem verða útskýrðir hér nánar.

## <span id="page-13-1"></span>2.9.1 Útgáfugreinar (*Branch versioning*)

Með útgáfugreinum er hægt að hafa yfirsýn yfir allar breytingar sem gerðar eru í fitjuþjónustum. Einn einstaklingur getur unnið hverju sinni í einni tiltekinni útgáfugrein. Hægt er að skilgreina útgáfugreinina með ýmsum hætti, en þegar notendur eru orðnir mjög margir getur reynst mjög flókið að hafa eina útgáfugrein fyrir hvern einstakling. Því er farin sú leið hjá Skógræktinni að hafa eina útgáfugrein sem allir eru að vinna í, en tekin afrit mjög reglulega.

Notendur gera breytingar á gögnum inn í útgáfugreininni og síðan er breytingunum streymt yfir í *Default* útgáfuna með reglubundnum hætti.

Ekki er hægt að vinna með útgáfur beint inn í *SQL* gagnagrunninum, það þarf ávallt að vinna í gegnum fitjuþjónustuna.

#### *2.9.1.1 Gerð fitju með útgáfugrein*

- Hvort sem búin er til ný fitja eða verið er að virkja eldri fitju þarf að ganga úr skugga um að fitjan sé með *Branch versioning* virkt. Sjá ferli í kafla 2.2.2.1. Passa að haka þar við *Branch versioning*.
- *Replica tracking* gæti þurft að vera virkt. Það er notað þegar fitjuþjónustur þurfa að vera með *Offline* möguleika. Það er virkjað með *Enable replica tracking*.

## *2.9.1.2 Gerð fitjuþjónustu með útgáfugrein*

Þetta er mjög hefðbundið ferli við að búa til fitjuþjónustu, nema nú þarf að fara í *Configuration* og haka í *Version Management* boxið. Sjá gerð fitjuþjónustu í Tæknihandbók fyrir *ArcGIS Pro*, kafla 8.

- Deila á rétta hópa.
- Undir *Configuration* þarf að velja *Dedicated Instance*.
- Undir *Configuration* og *Settings* er sjálfvalið: *Ensure map is set to allow assignment og unique IDs*. Þegar *Analyse* er keyrt mun koma villa varðandi þetta. Lausnin er mjög einföld.

Smella á takkana þrjá og þá opnast gluggi þar sem haka þarf við *Allow assignement of unique numeric IDs for sharing web layers*. Þessi gluggi er undir *Properties* fyrir *Map*.

Nú ætti allt að ganga eins og í sögu og engar villumeldingar ættu að vera til staðar.

#### <span id="page-14-0"></span>2.9.2 Unnið með útgáfugrein í ArcGIS Pro

Þegar fitjuþjónustan hefur verið gerð er hægt að opna hana í *ArcGIS Pro*. Passa þarf að hafa gögnin á *Map Source* stillingu í *Table of Contents* til að sjá útgáfustjórnunina. *Default* er upprunalega útgáfan sem aðrar útgáfur munu senda gögn inn í. Auðvelt er að búa til nýjar útgáfur með því að smella á *New Version*.

Með því að smella á *Reconcile* eru breytingar bornar saman milli útgáfa.

Til að sjá breytingar er smellt á *Version Changes* og þá birtist gluggi þar sem hægt er að skoða hverju hefur verið breytt, hverju var bætt við eða eytt.

Ef um er að ræða *Conflict* þá kemur athugasemd og *Conflict Manager* verður virkur. Til þess þarf t.d. sama skráning í sama dálki og röð vera mismunandi í grunnþekju og útgáfunni.